## **COMPAS 1D : Guide utilisateur du tuteur terrain**

COMPAS (**COMP**étences, **A**ccompagnement et **S**uivi de l'entrée dans le métier) vous permet d'accéder aux stagiaires dont vous êtes le tuteur au cours du stage de titularisation.

# <span id="page-0-0"></span>TABLE DES MATIERES

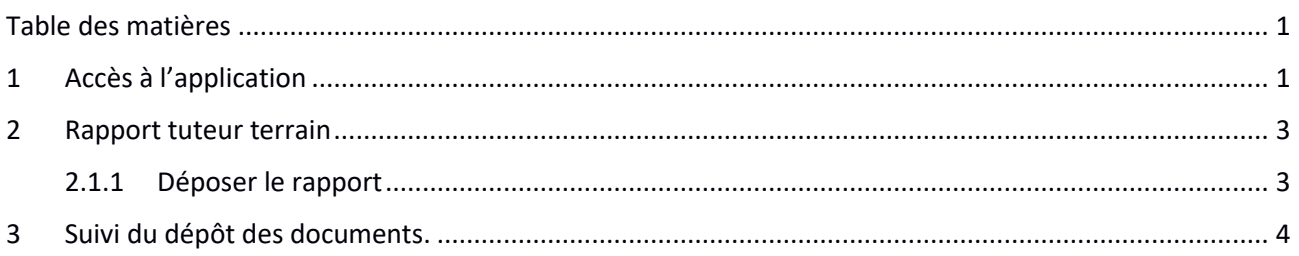

# <span id="page-0-1"></span>1 ACCES A L'APPLICATION

Cet accès s'établit par le portail ARENA de **« Applications accessibles de partout** » depuis TOUTATICE. Les données saisies dans COMPAS étant à caractères personnels au regard du RGPD (**R**èglement **G**énéral sur la **P**rotection des **D**onnées) et sensibles au regard de la carrière des agents concernés, il est fortement recommandé d'avoir un mot de passe fort.

Puis sur le portail ARENA, elle se situe dans la rubrique **« Gestion des personnels » :** 

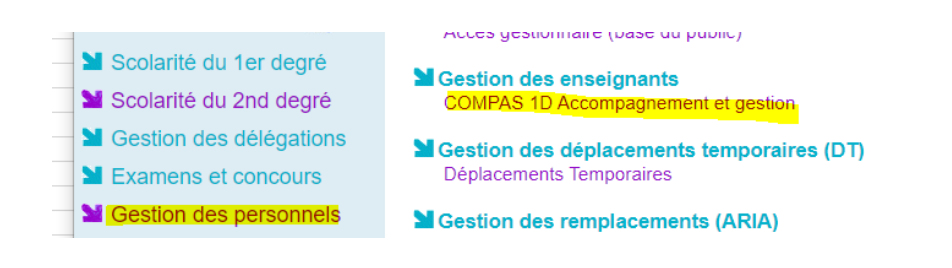

### **A la première connexion**, vous devez prendre connaissance puis SIGNER la charte d'utilisation.

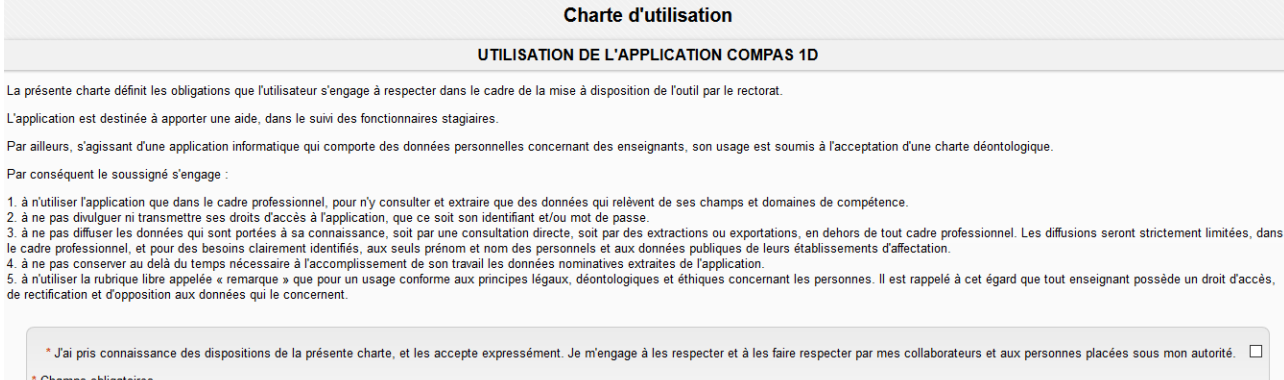

**SIGNER** 

## **COMPAS 1D : Guide utilisateur du tuteur terrain**

**Sur l'écran d'accueil**, un tableau affiche l'avancement du dépôt du « Rapport tuteur terrain », en fonction du nombre de stagiaires dont vous êtes tuteur.

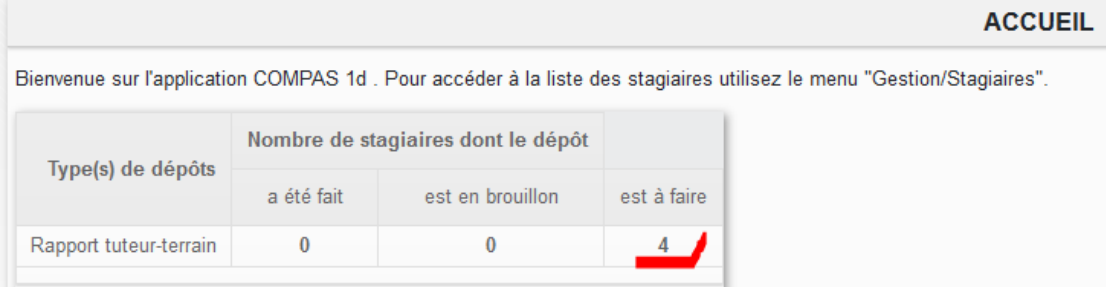

Cliquez sur « **Gestion /Stagiaire** » pour afficher la liste des stagiaires dont vous êtes tuteur.

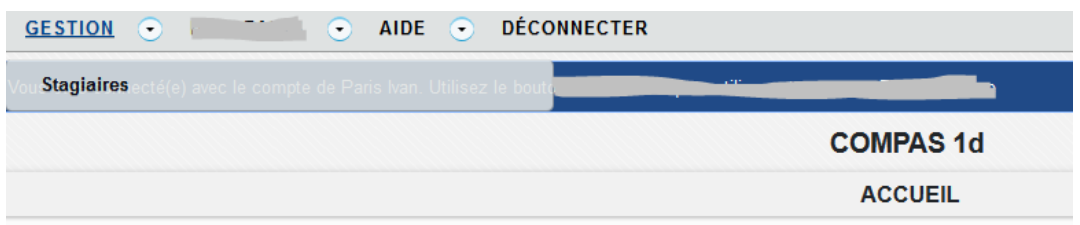

Cliquez sur le nom du stagiaire pour afficher la fiche complète de celui-ci.

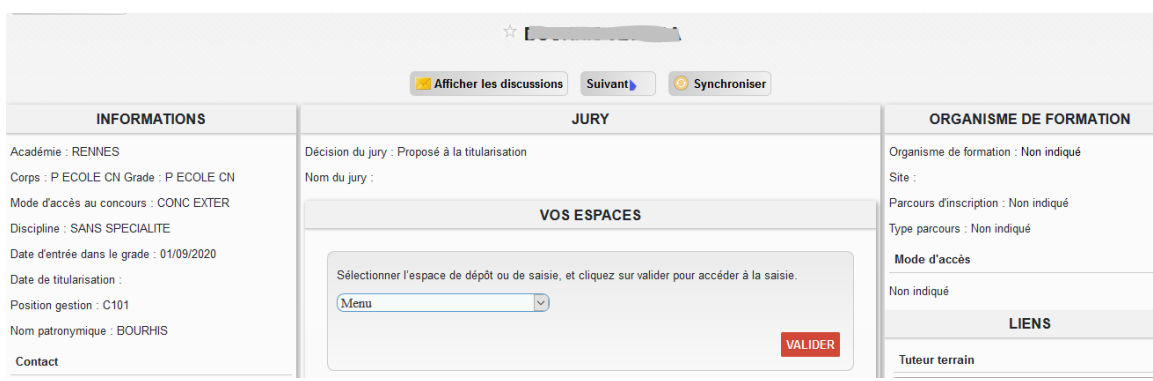

# <span id="page-2-0"></span>2 RAPPORT TUTEUR TERRAIN

### <span id="page-2-1"></span>2.1.1 Déposer le rapport

Cliquez sur le nom du stagiaire pour afficher la fiche complétée de celui-ci puis choisir dans le menu déroulant « Jury de titularisation / Rapport tuteur terrain », puis cliquez sur « VALIDER »

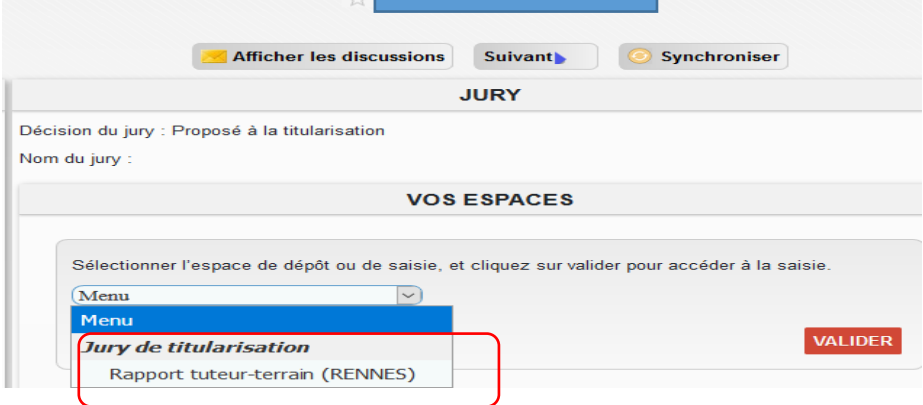

Puis renseignez les différentes parties du rapport.

#### Signez le bilan :

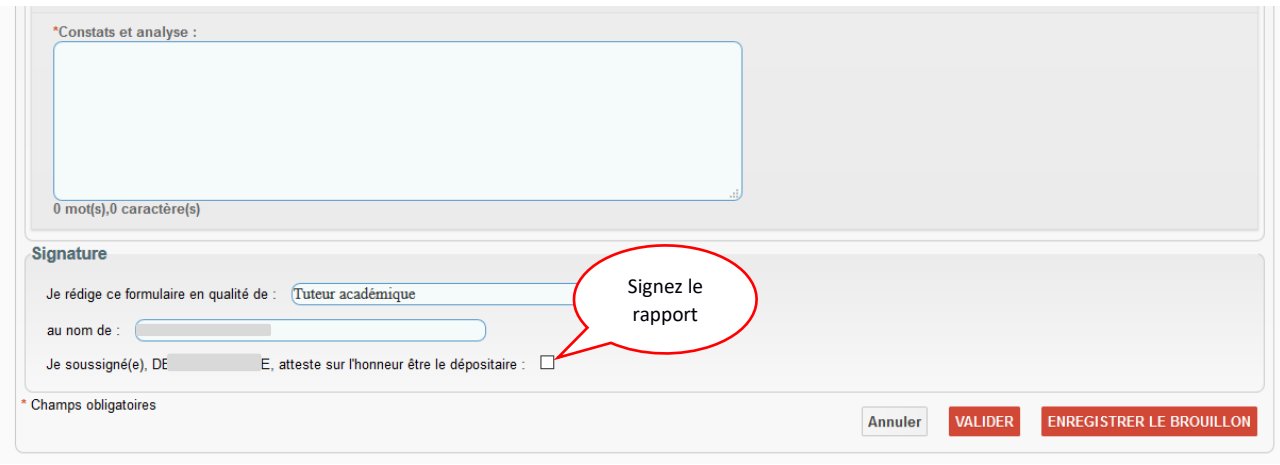

Puis ENREGISTRER LE BROUILLON, si vous voulez y revenir plus tard, ou VALIDER.

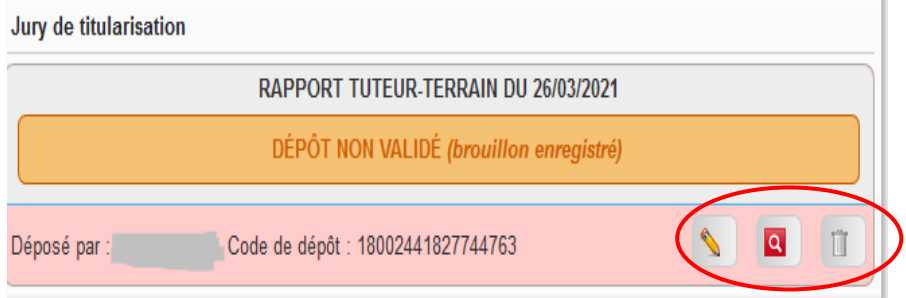

### **A noter qu'en mode**

**« brouillon »,** le dépôt n'est pas validé et ne sera pas consultable par le service de gestion ou l'inspecteur. Vous pouvez le modifier ou le supprimer.

## **COMPAS 1D : Guide utilisateur du tuteur terrain**

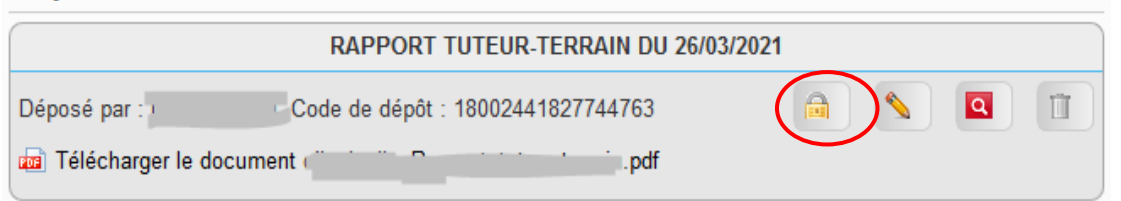

#### **Après avoir validé votre rapport :**

- **vous pouvez toujours le supprimer ou le modifier pendant les dates d'ouverture de dépôt, définies par le service de gestion.**
- **vous pouvez également le publier pour le rendre accessible au stagiaire en cliquant sur le symbole « cadenas fermé »**

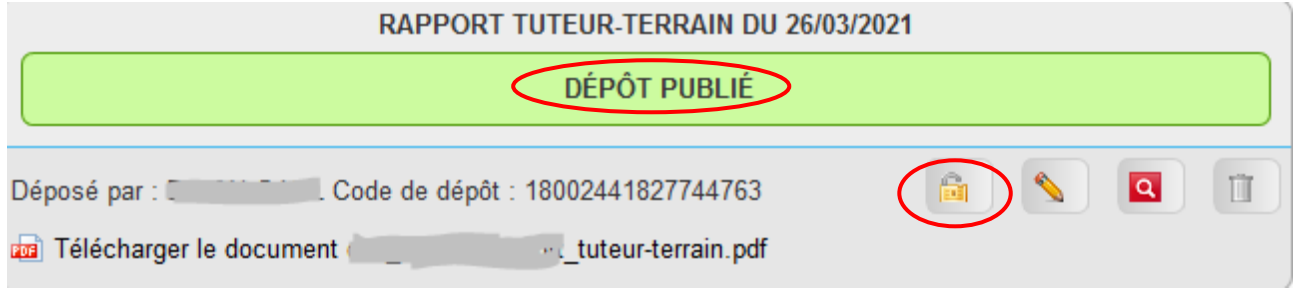

### **Après avoir publié votre rapport :**

- **le stagiaire peut en prendre connaissance**
- **en cas de besoin vous pouvez le dé publier pour le rendre inaccessible au stagiaire en cliquant sur le symbole « cadenas ouvert »**

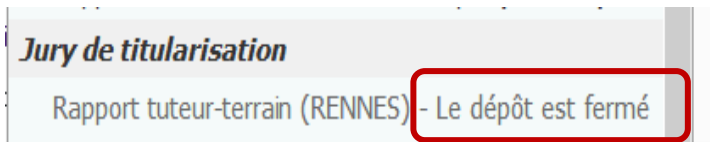

En dehors des dates d'ouverture de dépôt, plus aucune action ne sera possible.

# <span id="page-3-0"></span>3 SUIVI DU DEPOT DES DOCUMENTS.

Pour suivre l'avancement du dépôt de vos documents, revenir sur l'écran d'accueil de COMPAS en cliquant sur le bouton « Home ».

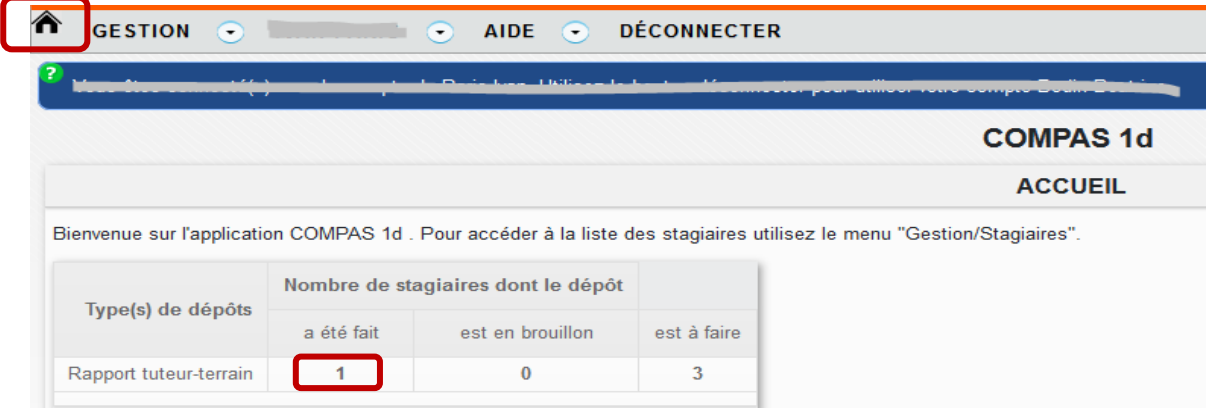